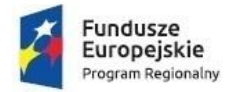

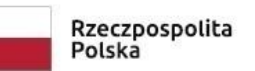

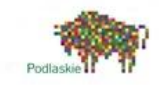

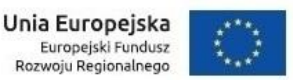

## **Szanowni Państwo !!!**

Z przyjemnością informujemy, iż wychodząc naprzeciw oczekiwaniom klientów oraz w trosce o otaczające nas środowisko naturalne "Przedsiębiorstwo Gospodarki Komunalnej i Mieszkaniowej" Sp. z o.o. w Dąbrowie Białostockiej wdrożyło system umożliwiający przesyłania do swoich klientów faktur w formie elektronicznej . Aby skorzystać z tej usługi należy wejść na naszą stronę internetową [www.pgkim-dabrowa.pl](http://www.pgkim-dabrowa.pl/) i wybrać zakładkę **e-BOK.**

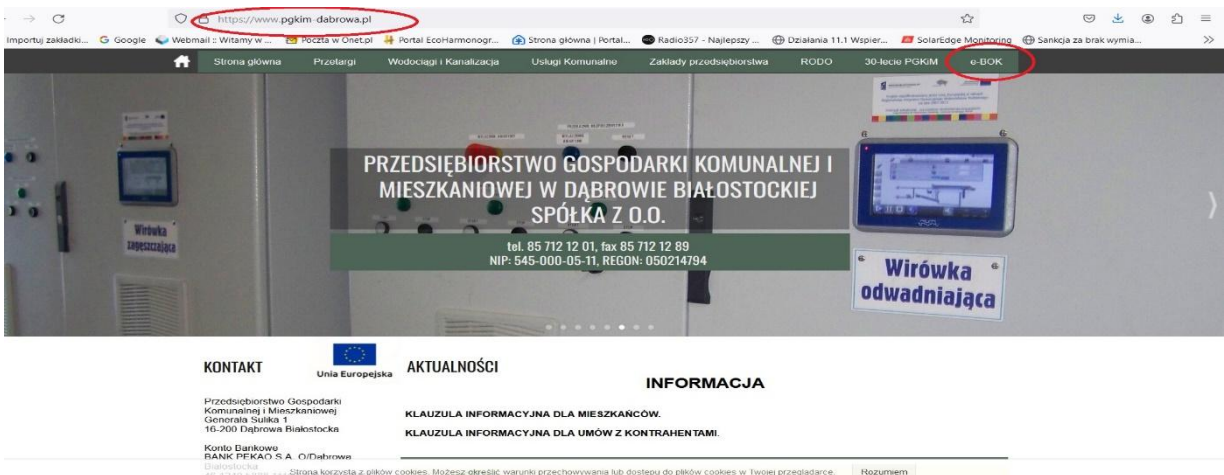

Po uruchomieniu zakładki e-BOK otwiera się główna strona portalu.

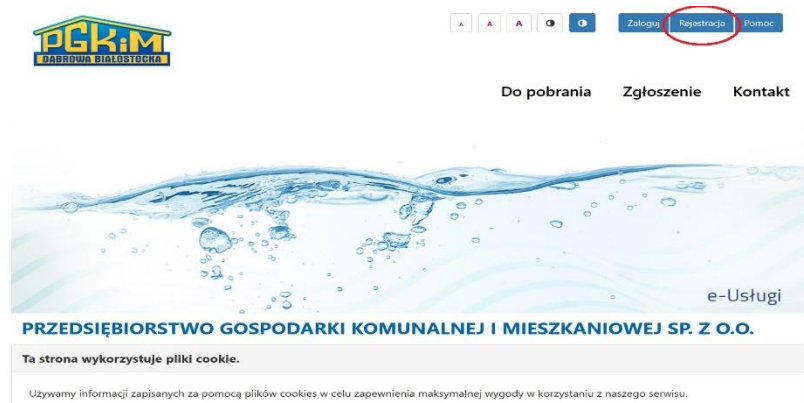

Na głównej stronie panelu znajdują się zakładki:*Do pobrania, Zgłoszenie, Kontakt*

Ponadto znajdziemy tu opcje:*Logowanie, Rejestracja, Zgłoszenia odczytu, Komunikaty dla klientów*

W górnej części strony znajdują przyciski umożliwiające dostosowanie wyglądu strony do potrzebużytkownika – zmiana wielkości czcionek oraz tła strony (ciemne lub jasne). Ponadto z tegopoziomu można się zalogować, lub zarejestrować do systemu. Ostatni z przycisków przenosi dopliku z **Pomocą dla użytkownika**

**Aby dokonać rejestracji**do portalu należy kliknięciu w pole**Rejestracja**, znajdujący się w prawym górnym rogu lub wykorzystując drugąz opcji na stronie głównej zostajemy przeniesieni do okna rejestracji

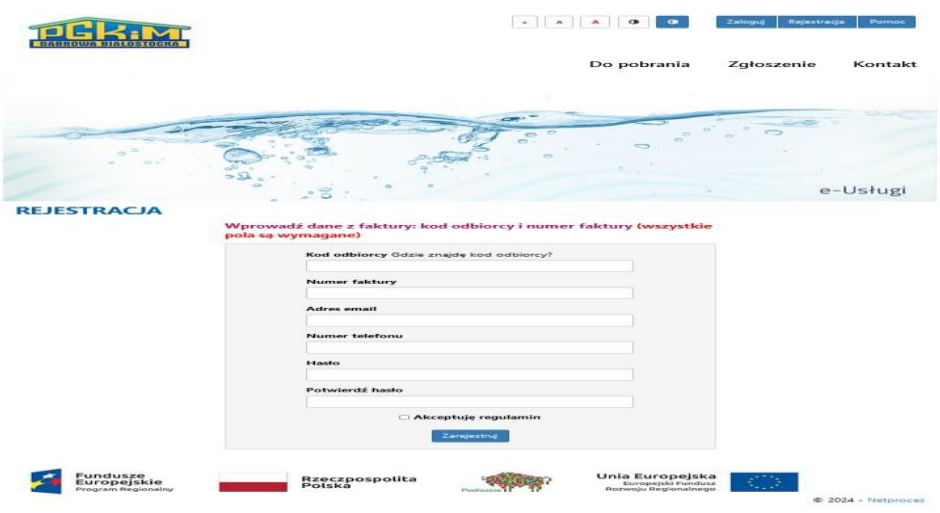

Przy rejestracji należy podać:

**Kod odbiorcy** – do odczytania na ostatniej fakturze klienta( pokazujemy poniżej gdzie się znajduje na fakturze kod odbiorcy)

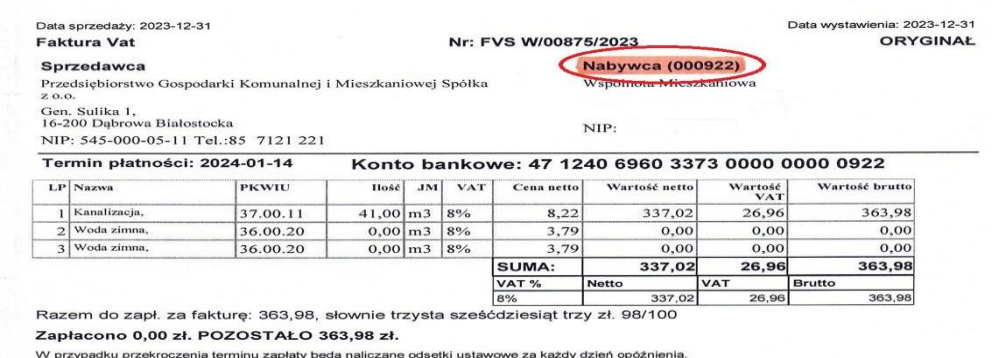

**Numer faktury** – w tym miejscu należy wpisać numer dowolnej faktury otrzymanej od PGKiM

**Adres email**–który będzie wykorzystywany do kontaktu z zalogowanym odbiorcą.

**Numer telefonu**-który będzie wykorzystywany do kontaktu z zalogowanym odbiorcą.

**Hasło**–w tym miejscu należy wprowadzić hasło użytkownika. Hasło musi zawierać co najmniej 8znaków, w tym małe i duże litery oraz cyfrę.

**Potwierdź hasło** – w tym miejscu należy wprowadzić hasło ponownie.

By móc się zarejestrować należy również zaznaczyć opcję:*Akceptuję regulamin* – znajdziemy tulink prowadzący do regulaminu systemu e-BOK

Po kliknięciu *zarejestruj* pojawia się komunikat o konieczności oczekiwania na aktywację konta. **Aktywacja** odbywa się za pomocą **linkuaktywacyjnego**, który należy uruchomić po otrzymaniu wiadomości email z adresu [rejestracja@pgkim-dabrowa.pl](mailto:rejestracja@pgkim-dabrowa.pl)

Po zalogowaniu się do systemu udostępnionych zostaje szereg opcji.Z tego poziomu dostępne są zakładki: Informacje, Usługi, Zgłoszenia, Faktury, Płatności, Dokumenty, Wzory.

Ponadto z tego poziomu możemy włączyć lub wyłączyć: **E-fakturę**oraz **E-powiadomienia faktura.** 

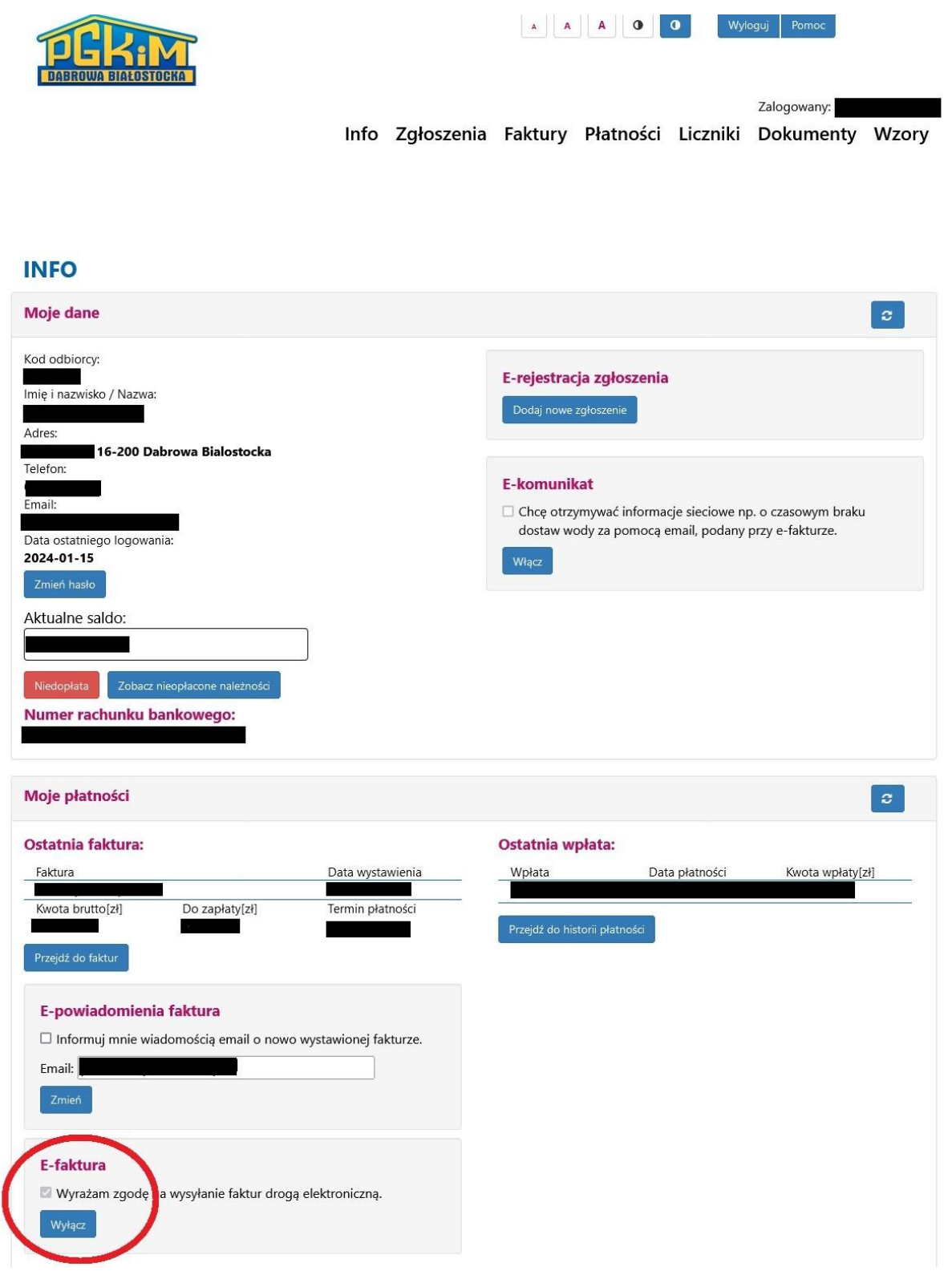